# **Installationsanleitung HP Deskjet 350 unter Windows 7 / Vista mit 32- oder 64-Bit**

1. Gehen Sie auf Geräte und Drucker

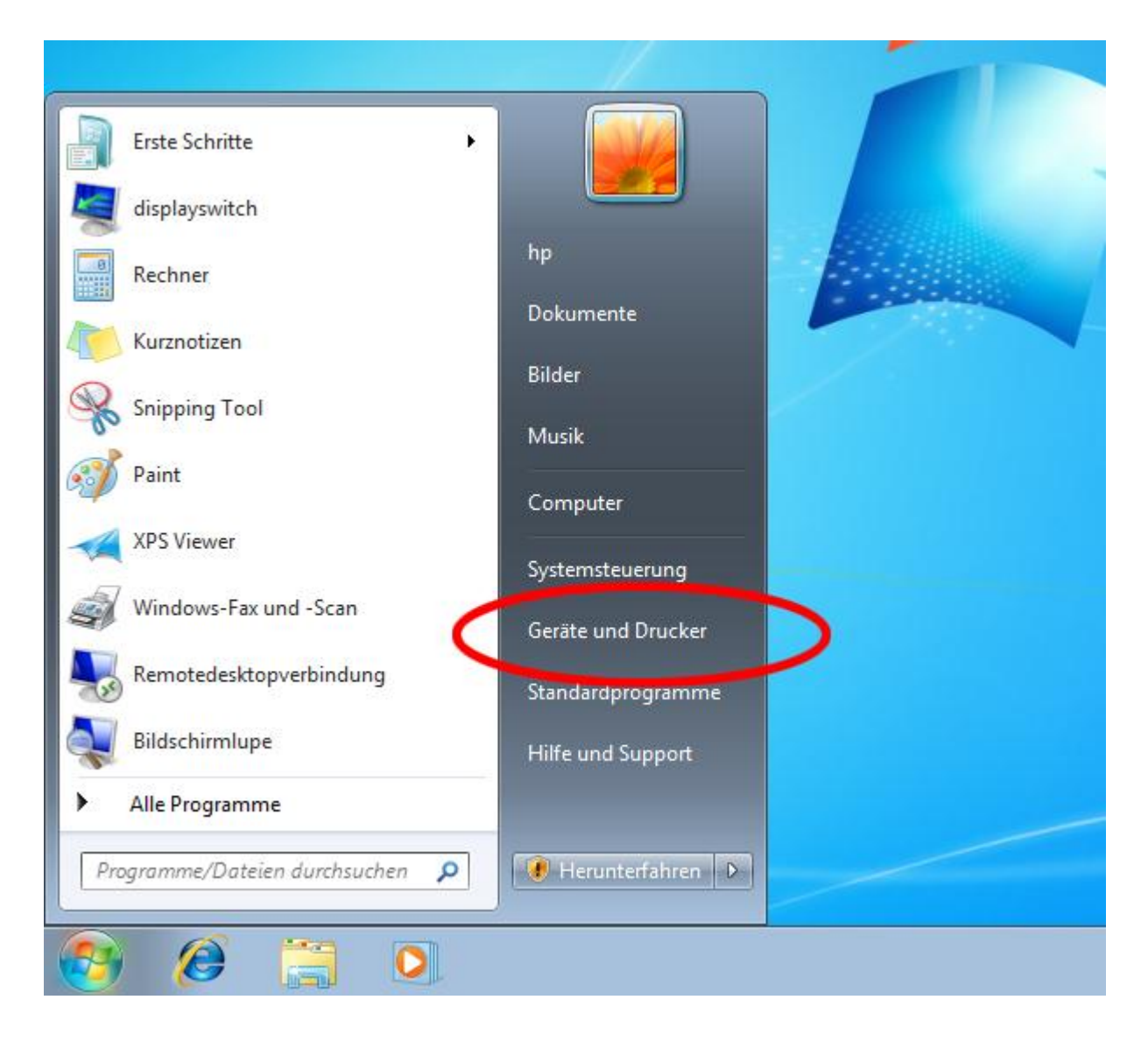

## 2. Wählen Sie Drucker hinzufügen

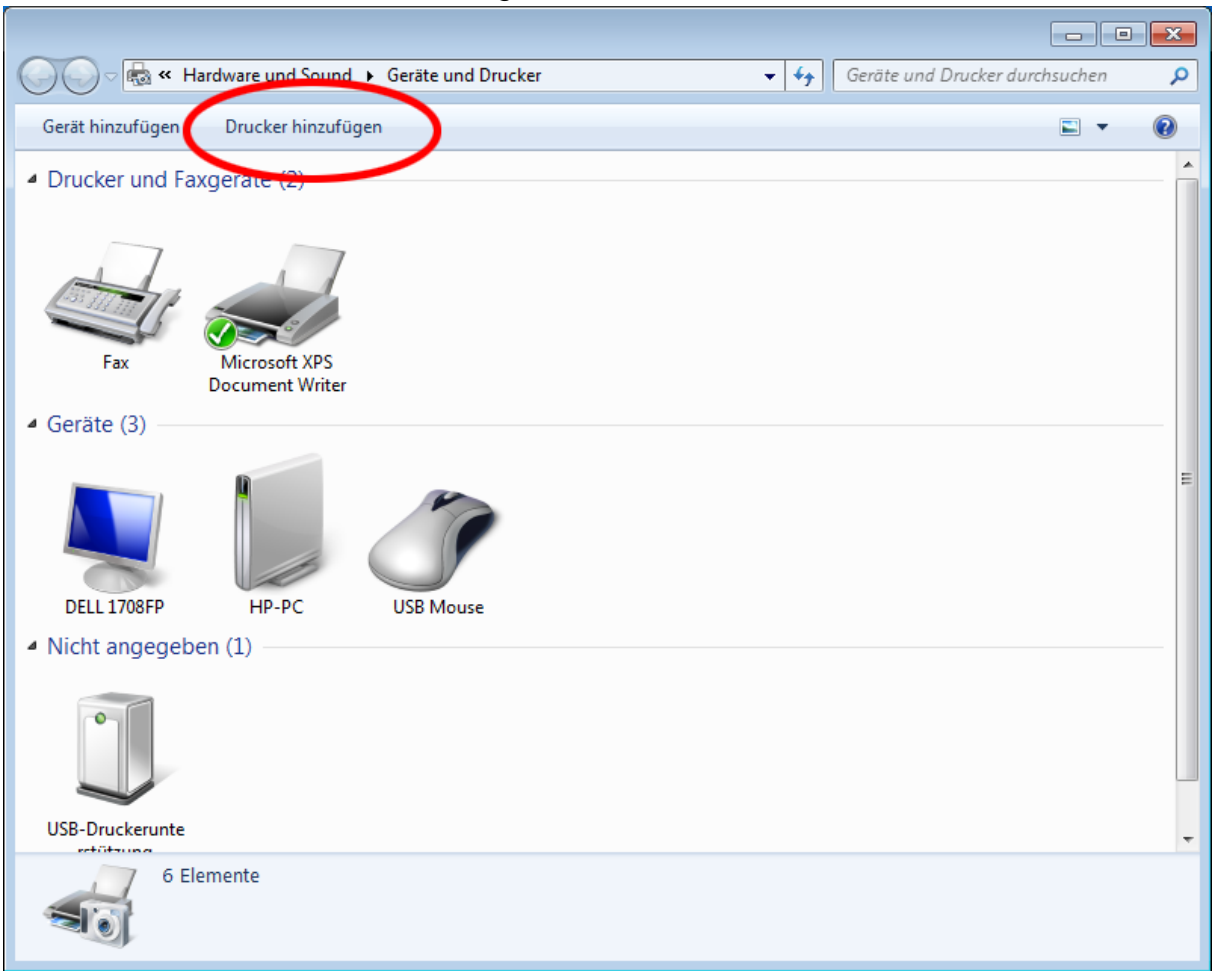

# 3. Lokalen Drucker hinzufügen

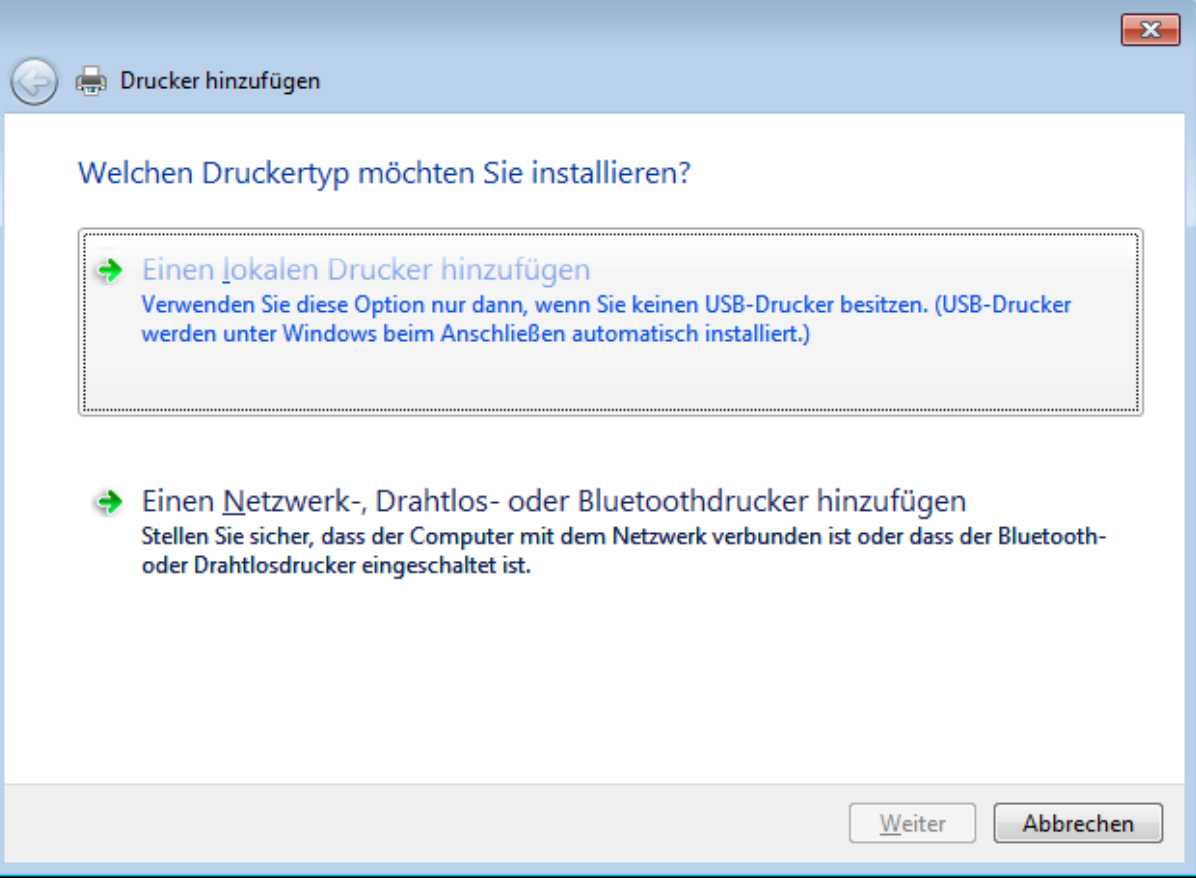

### 4. Wählen Sie die USB Schnittstelle oder belassen LPT1:

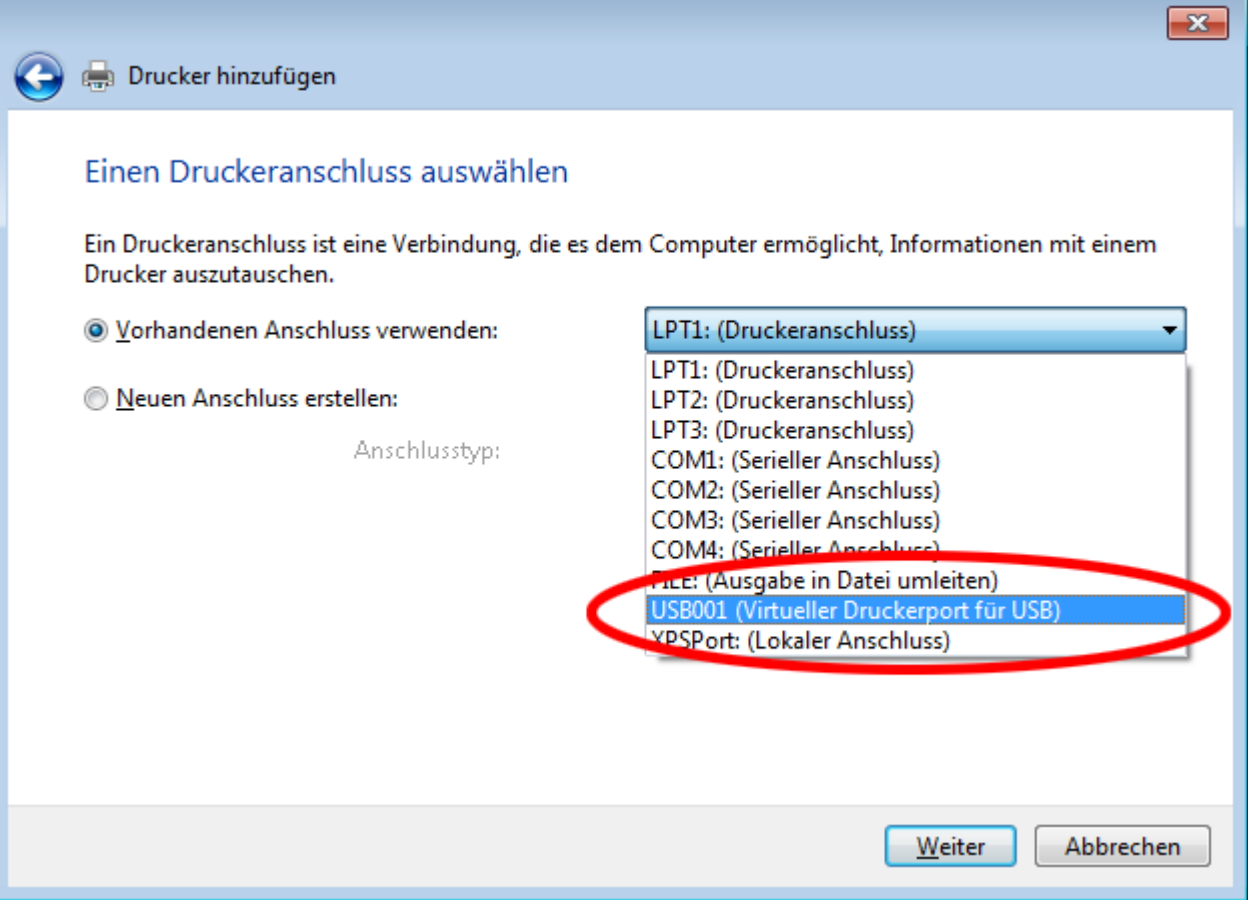

×

Ń,

## 5. Drücken Sie den Button für Windows Update

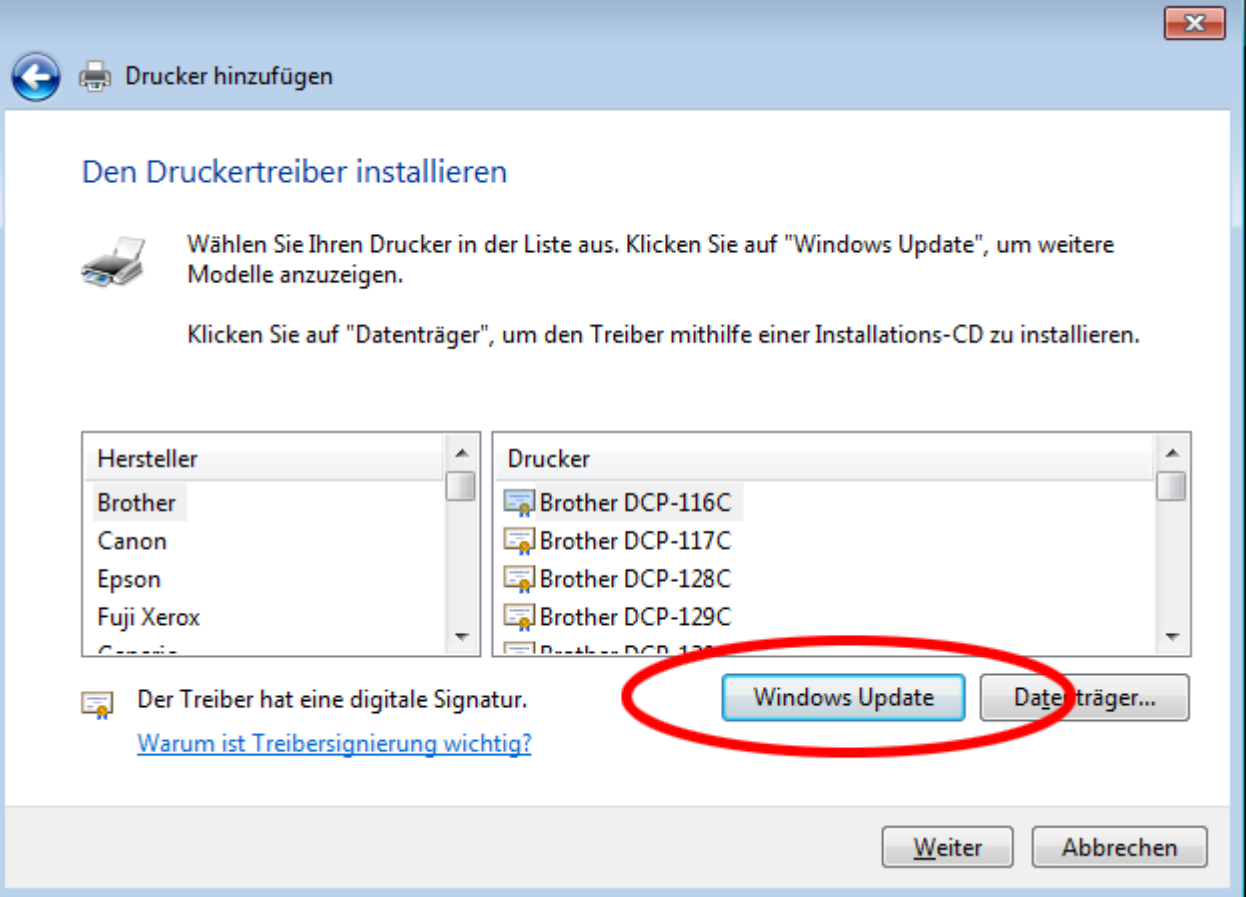

# 6. Wählen Sie den Drucker aus, wie hier angegeben

¥

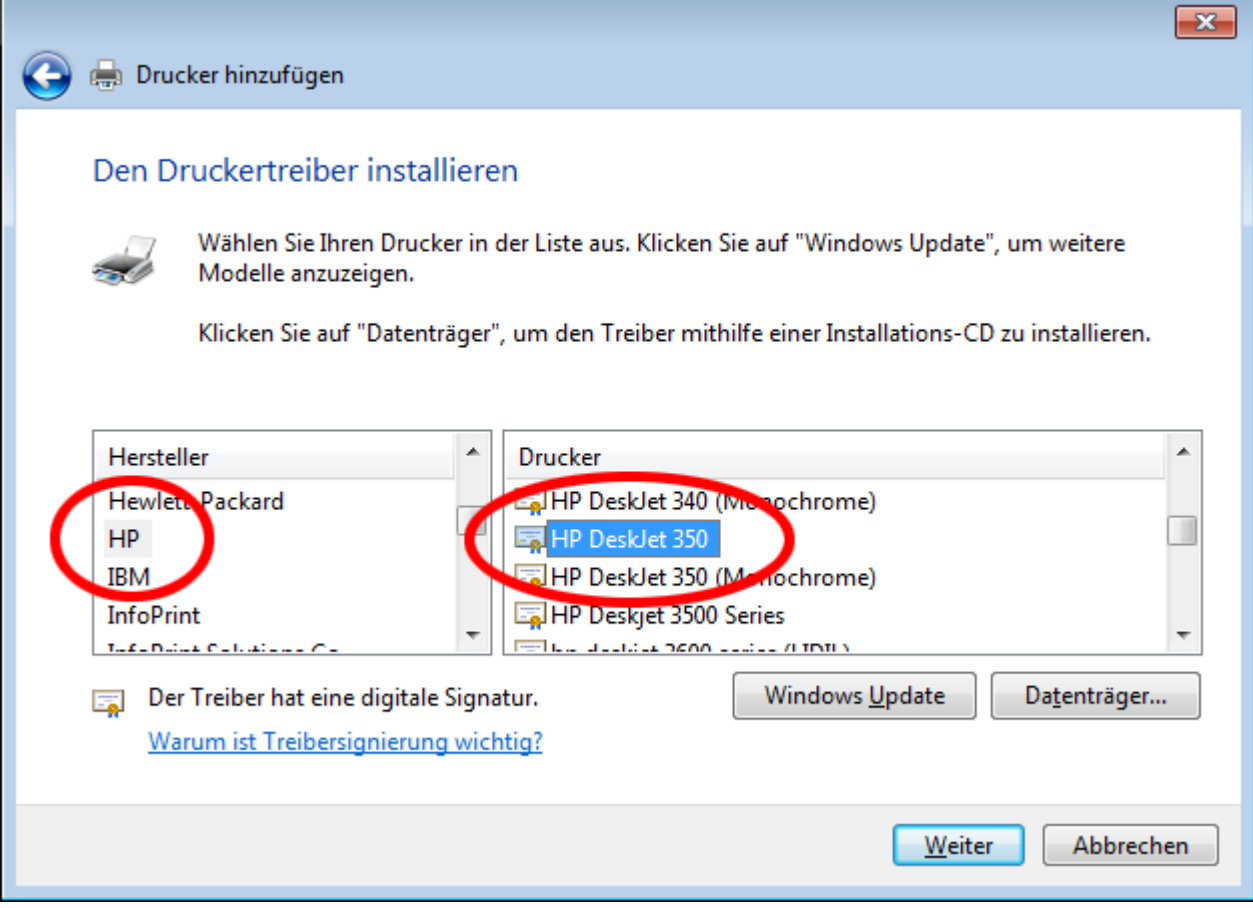

7. Installieren Sie den Drucker

#### 8. Einstellen, ob Farbe oder SW. Gehen Sie in die Druckereinstellungen:

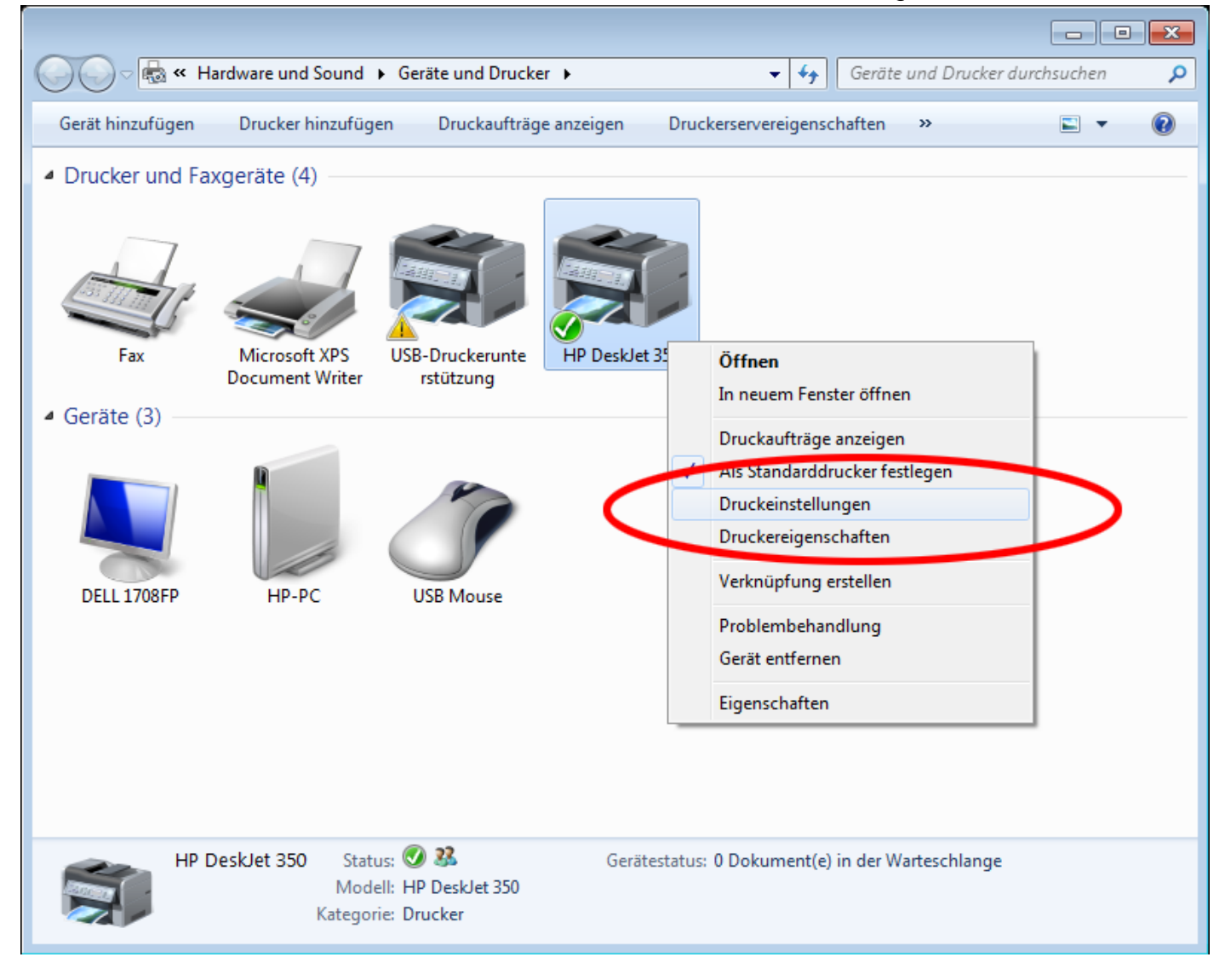

#### 9. Wählen Sie Erweitert:

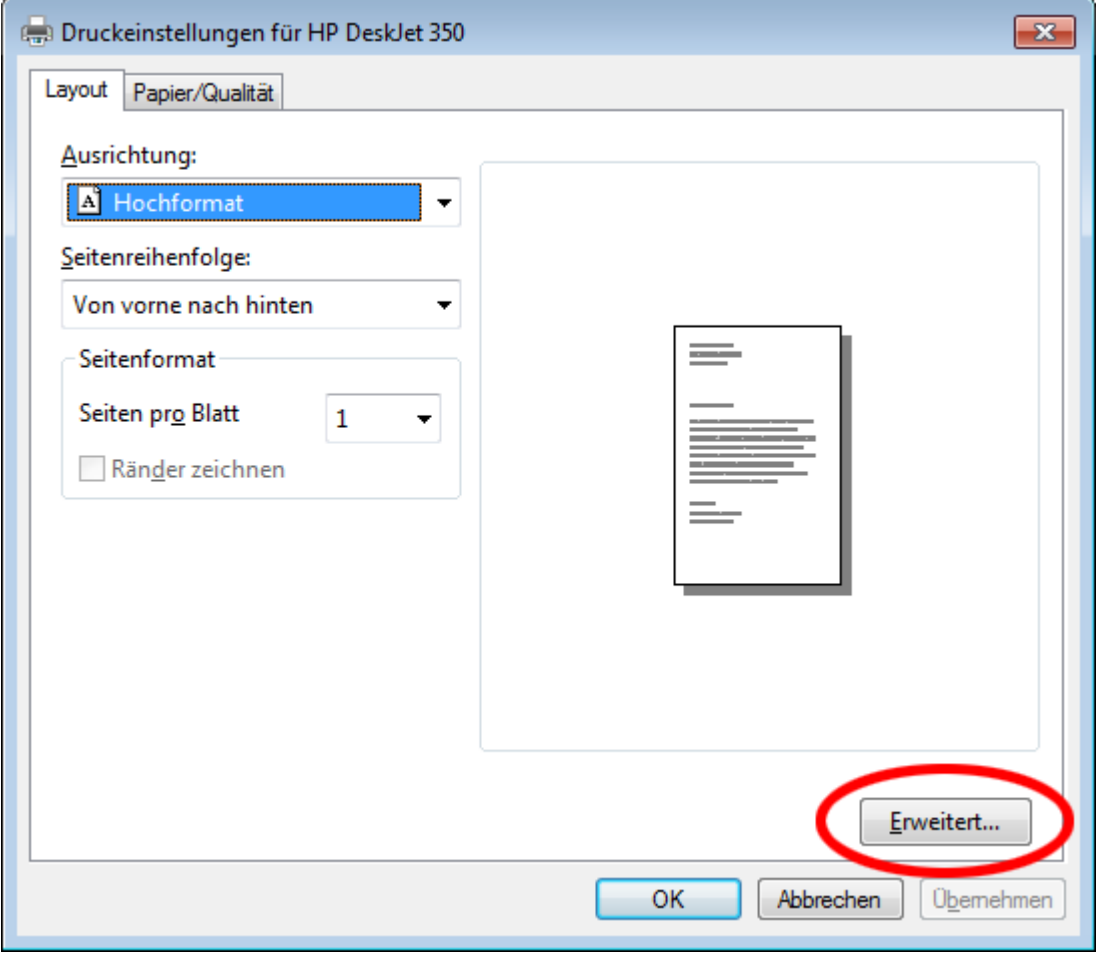

10. Stellen Sie dort die Farbe ein:

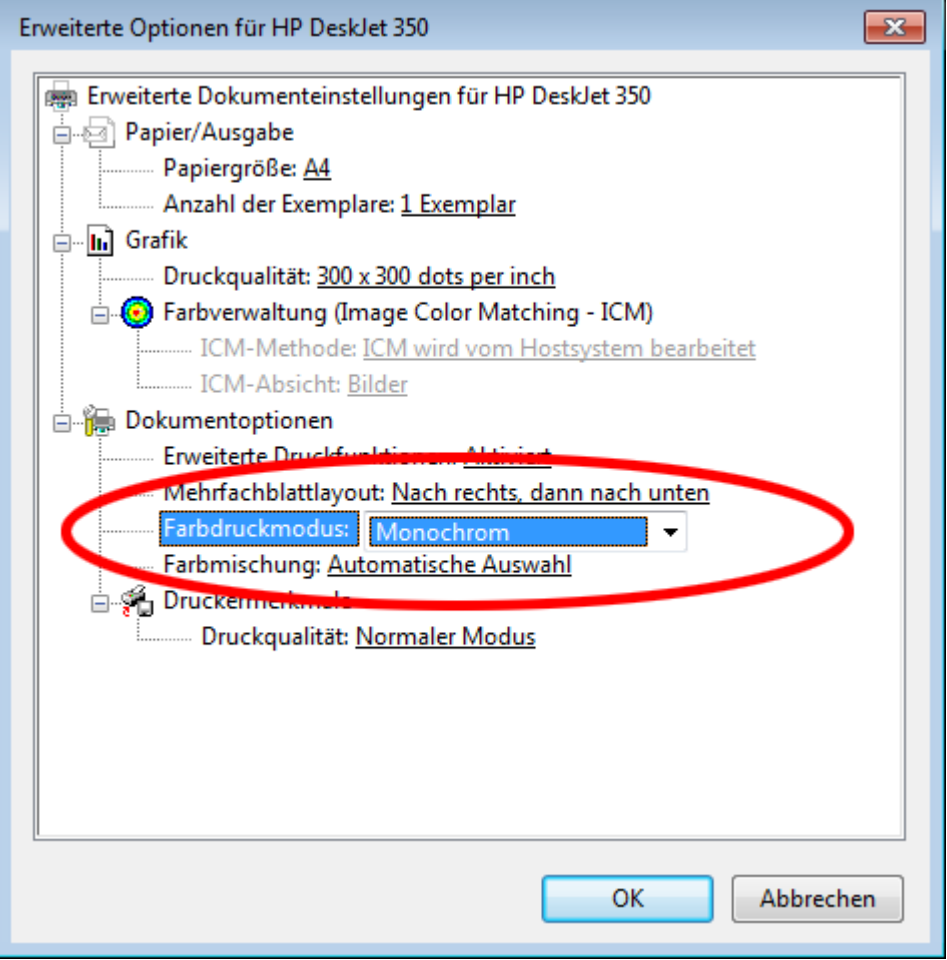

Je nach eingesetzter Farbpatrone müssen Sie Einstellungen vornehmen. Ist es eine Farbpatrone, können Sie die Farbeinstellung belassen.